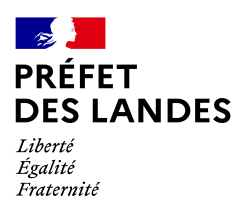

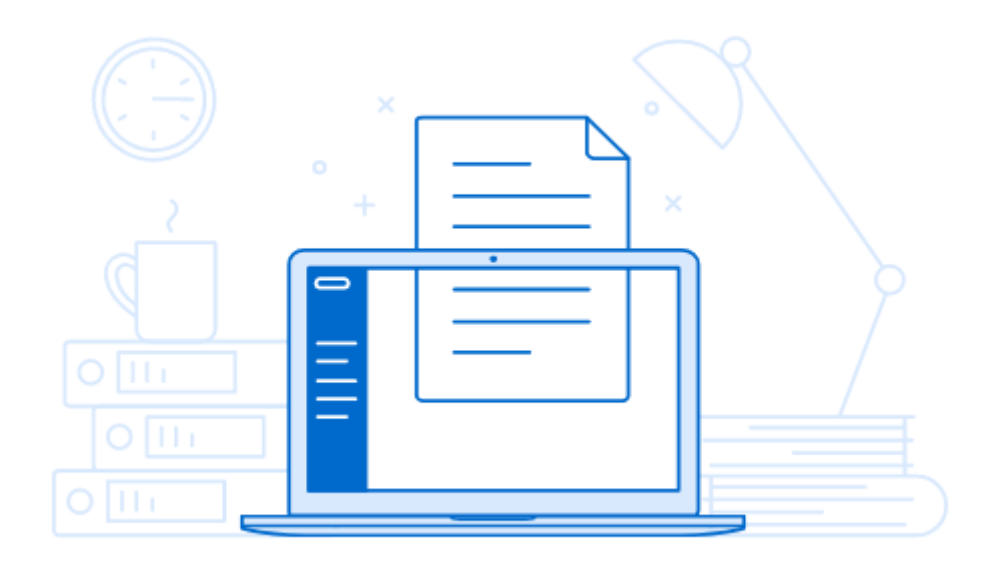

# **Dématérialisation du dépôt de demandes de subvention**

# **Tutoriel utilisateur**

# **1. Accéder à la procédure pour le dépôt d'un dossier sur demarches-simplifiees.fr**

Le lien vers la démarche de dépôt de demandes de subvention 2023 est le suivant :

https://www.demarches-simplifiees.fr/commencer/pref-landes-subventions2023

Ce lien renvoie vers une page de connexion demarches-simplifiees.fr similaire à l'exemple ci-dessous :

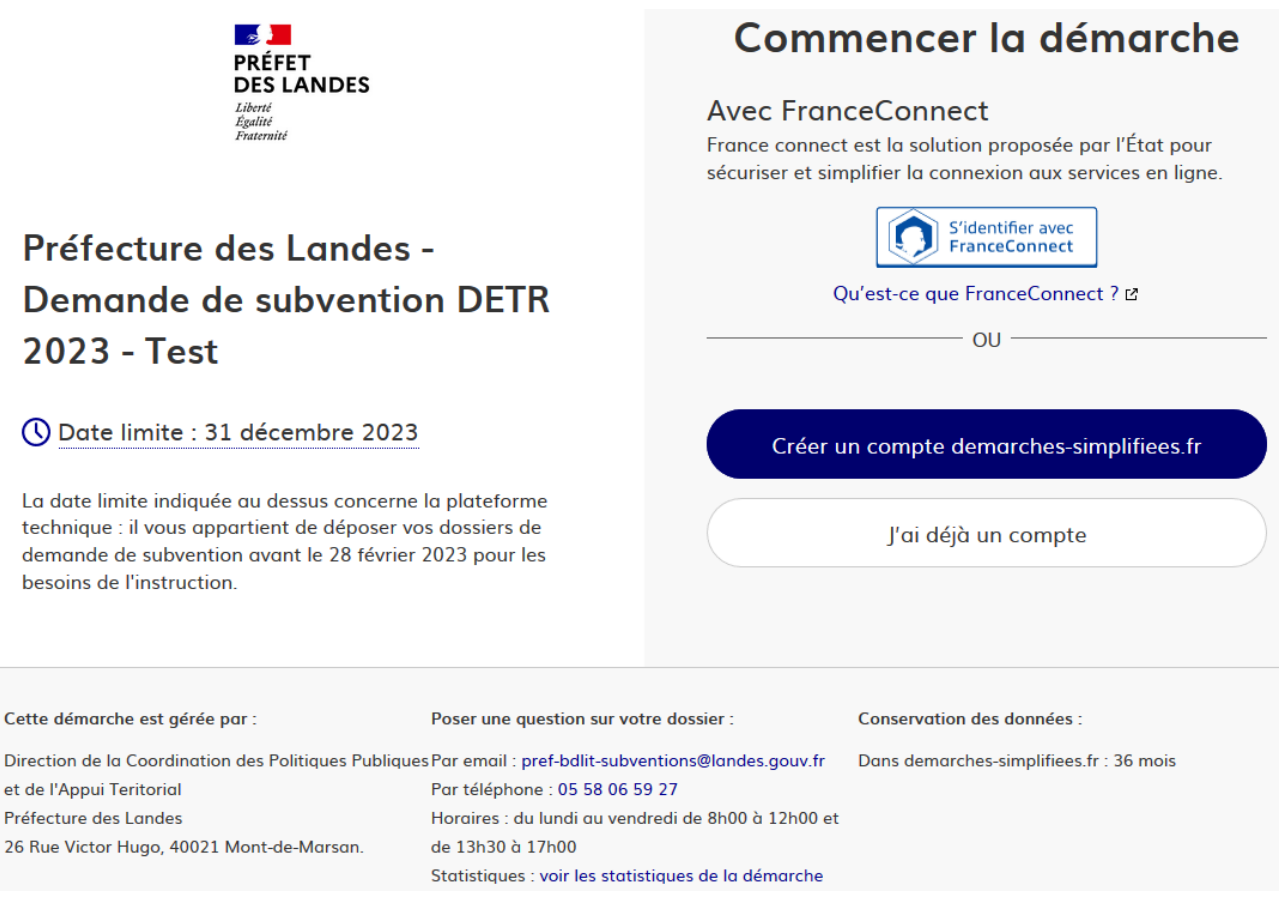

### **Se connecter à demarches-simplifiees.fr :**

Il existe 3 possibilités de connexion pour accéder à la procédure sur demarchessimplifiees.fr :

 $\checkmark$  L'usager possède déjà un compte demarches-simplifiees. fr : rentrer le courriel et le mot de passe de connexion

 $\checkmark$  L'usager se connecte pour la première fois sur demarches-simplifiees fr et ne possède pas de compte: cliquer sur le bouton « Créer un compte », rentrer un courriel, choisir un mot de passe et cliquer sur « se connecter ». **Procédure à privilégier. Important : choisir un courriel valide (celui-ci sera utilisé pour toute correspondance lors de l'utilisation de la procédure). Penser à sauvegarder le mot de passe.**

 $\checkmark$  L'usager possède un compte France Connect : cliquer sur le bouton «FranceConnect», choisir un compte de connexion en cliquant sur un des boutons (La Poste, Amelie, etc), rentrer les identifiants liés au compte sélectionné. La redirection vers demarchessimplifiees.fr est automatique.

#### **2. Déposer un dossier**

# **A. Page d'accueil de la démarche :**

Nous vous demandons d'abord de renseigner votre numéro SIRET :

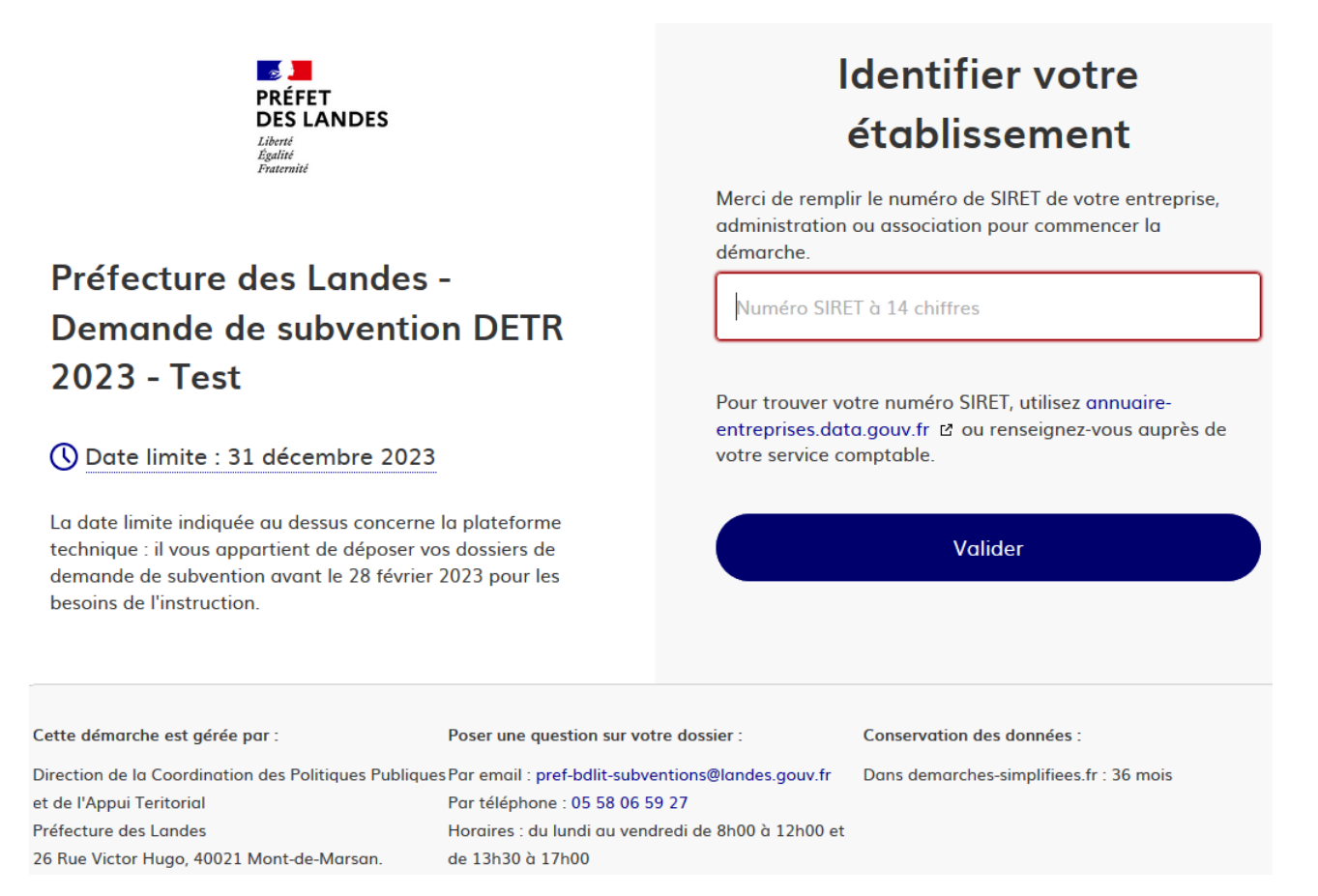

# Après avoir indiqué le numéro SIRET et cliqué sur le bouton « Valider », un récapitulatif des informations récupérées s'affiche (exemple ci-dessous) :

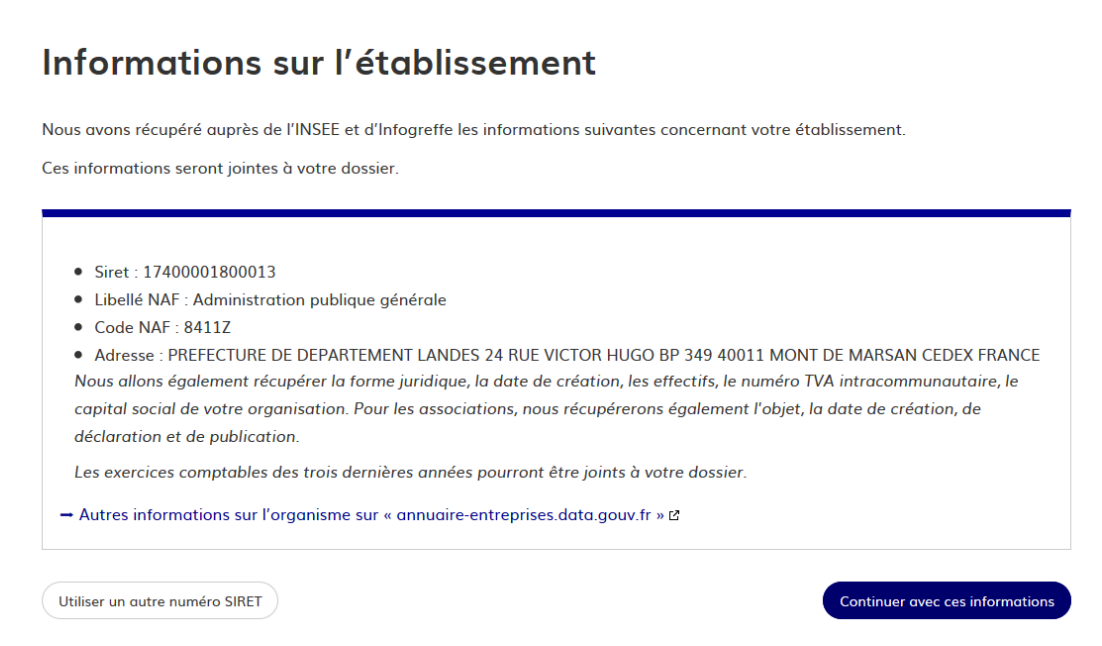

Une fois vos informations vérifiées, cliquer sur le bouton « Continuer avec ces informations ». Vous êtes alors dirigé vers le formulaire.

# **B. Remplir le formulaire :**

Les champs à côté desquels figure un astérisque<sup>\*</sup> sont obligatoires (exemple ci-dessous).

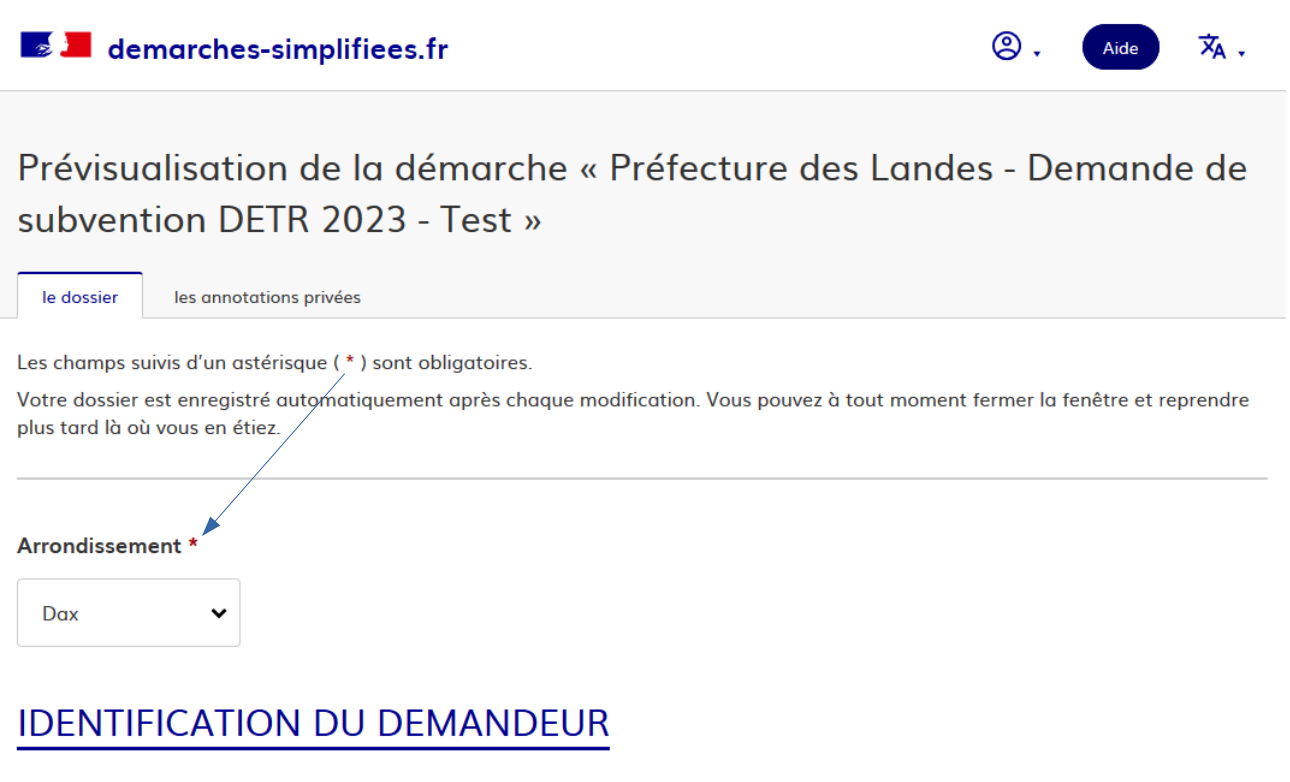

#### Maître d'ouvrage \*

Maître d'ouvrage

# **Le dossier ne pourra pas être déposé tant que tous les champs avec un astérisque ne seront pas remplis.**

# **Déposer un document en pièce jointe**

Le dépôt du dossier nécessite l'ajout de pièces jointes afin de fournir des documents justificatifs.

### **Comme pour le formulaire, les champs marqués d'un \* sont obligatoires.**

Pour chaque document demandé, cliquer sur « Parcourir », sélectionner un fichier puis cliquer sur « Ouvrir ». Le nom du fichier sélectionné apparaît à côté du bouton « Parcourir », la pièce est alors automatiquement enregistrée.

Certaines rubriques nécessitent de renseigner un document selon un modèle prédéfini. Cliquer sur le lien en bleu, télécharger le modèle, remplir le document puis l'ajouter en pièce jointe comme indiqué précédemment.

Notice de présentation du projet : contexte, objectifs poursuivis, nature et descriptif de l'opération \*

Document obligatoire.

Parcourir... Aucun fichier sélectionné.

Plan de financement prévisionnel \*

Document obligatoire. Voir modèle ci-joint

Veuillez télécharger, remplir et joindre le modèle suivant L'

Parcourir... Aucun fichier sélectionné.

Attestation de non commencement des travaux avant la date de dépôt de la demande de subvention \*

Document obligatoire. Voir modèle ci-joint

Veuillez télécharger, remplir et joindre le modèle suivant L'

Parcourir... Aucun fichier sélectionné.

#### Programme détaillé des travaux

Niveau APD. Établi par le maître d'œuvre

Parcourir... Aucun fichier sélectionné.

La capacité maximale d'ajout de pièce-jointe est de 20 Mo au total par fichier. Formats de pièces-jointes acceptés : .pdf, .doc, .docx, .xls, .xlsx, .csv, .ppt, .pptx, .odt, .ods, .odp, .jpg, .jpeg, .png

Tout au long de la constitution de votre dossier (lorsque vous remplissez le formulaire), le brouillon de celui-ci est régulièrement enregistré :

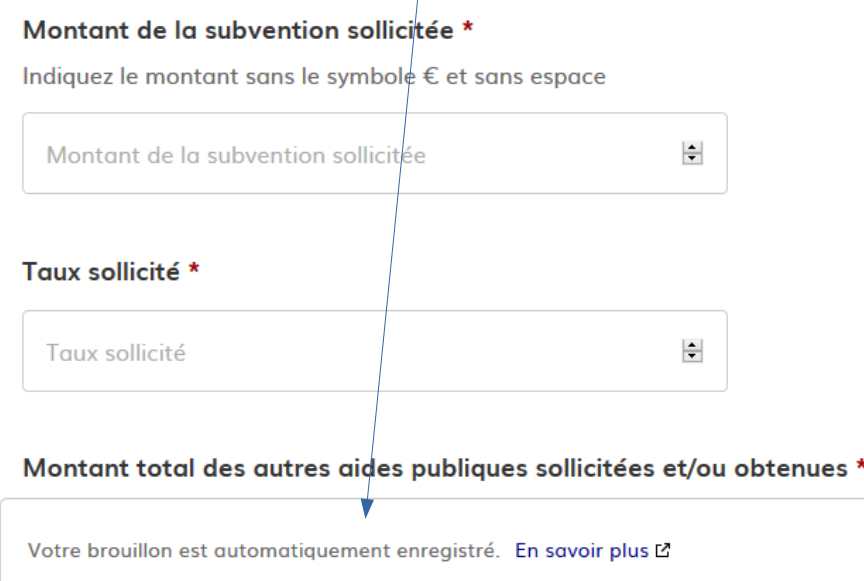

Dès le début de la constitution du dossier, vous avez reçu un courriel automatique :

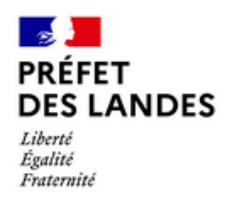

Bonjour,

Vous avez commencé à remplir un dossier pour la démarche « Préfecture des Landes -Demande de subvention DETR 2023 - Test ».

Vous pouvez retrouver et compléter votre dossier en cliquant sur le bouton ci-dessous :

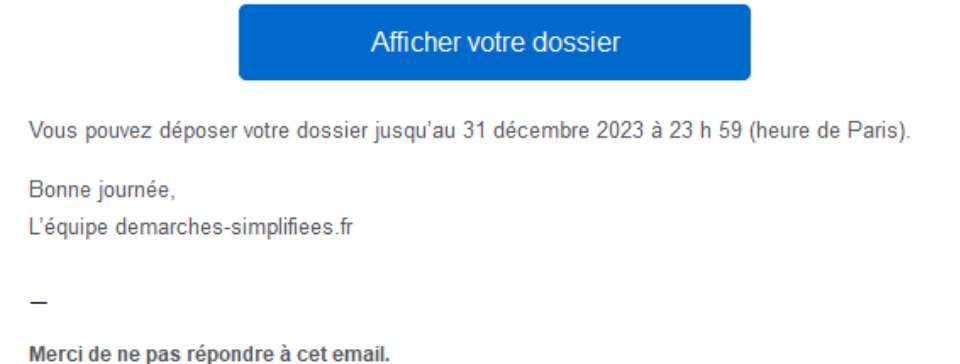

Si vous voulez terminer de remplir le formulaire plus tard, **il suffit de fermer la page du formulaire**.

Pour reprendre votre démarche là où vous l'avez laissée :

Cliquer sur le bouton « Afficher votre dossier » du courriel et vous retrouvez le formulaire (si vous avez été déconnecté, il faudra se connecter à nouveau) :

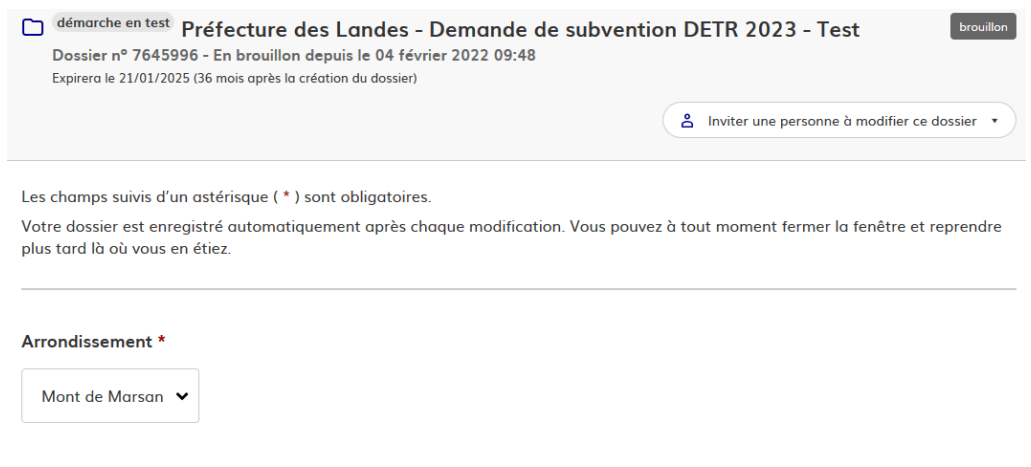

# 1. IDENTIFICATION DU DEMANDEUR

Maître d'ouvrage \*

# **C :Déposer le dossier**

Une fois le formulaire rempli et les documents justificatifs joints, cliquer sur le bouton « Déposer le dossier » afin de le transmettre au service instructeur. Le dossier acquiert alors le statut « **en construction** ». Vous pourrez le modifier et ajouter des pièces jointes.

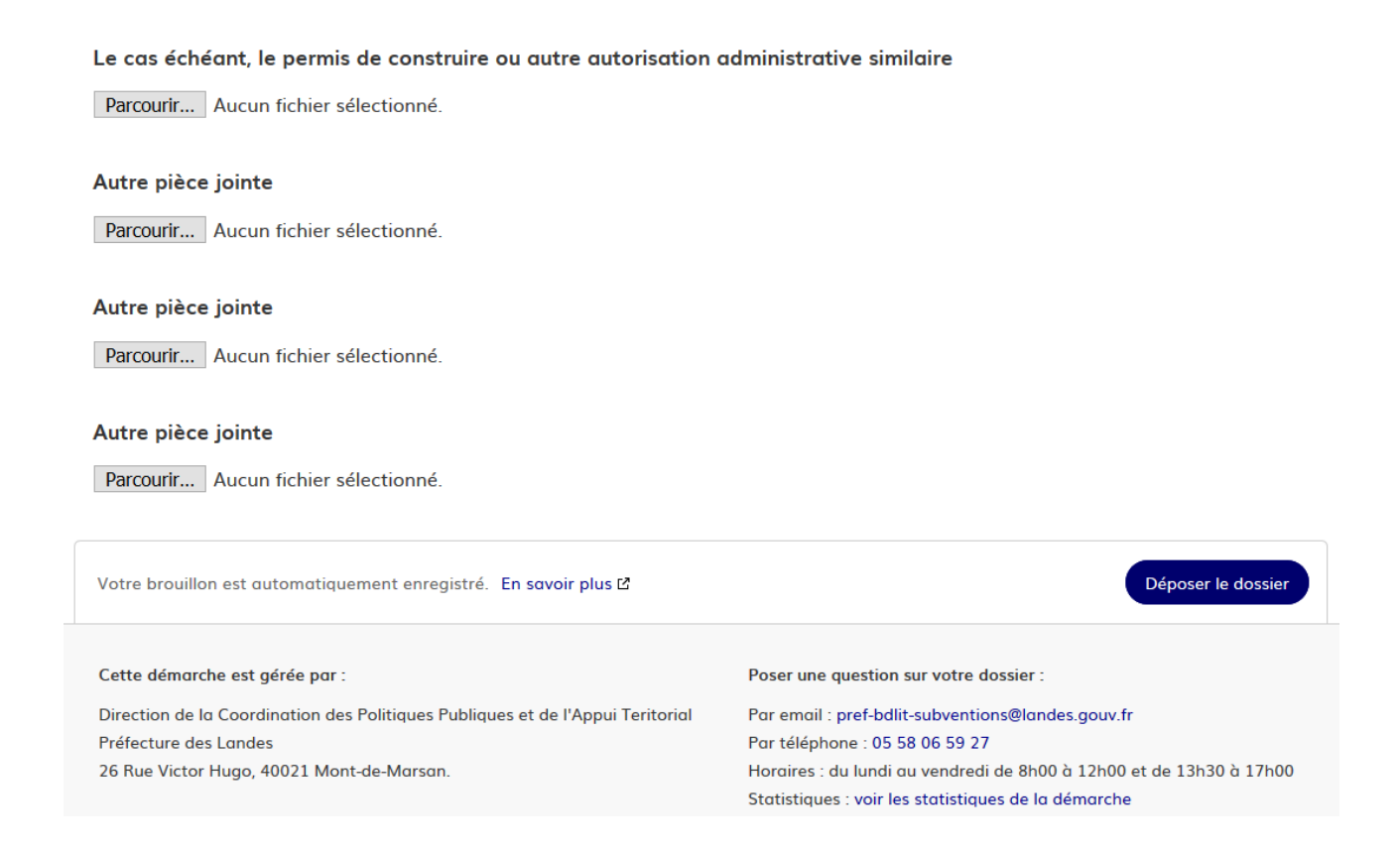

### Le message suivant s'affichera sur l'écran de votre ordinateur :

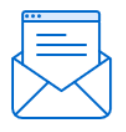

# Merci I

#### Votre dossier sur la démarche Préfecture des Landes - Demande de subvention DETR 2023 - Test a bien été envoyé.

Vous avez désormais accès à votre dossier en ligne.

Vous pouvez le modifier et échanger avec un instructeur.

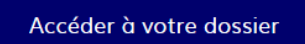

Déposer un autre dossier

Vous recevrez également un courriel automatique d'accusé de réception de votre dossier - sur le courriel utilisé lors de la connexion à demarches-simplifiees fr - qui vous permettra de commencer les travaux, dans le respect des autorisations réglementaires.

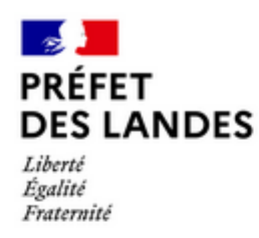

Madame, Monsieur,

La préfecture des LANDES accuse réception de votre dossier n°7773880 - "Jardin partagé" déposé au titre de la Dotation d'équipement des territoires ruraux (DETR) / 2 - Mesures favorisant la transition écologique.

A tout moment, vous pouvez consulter le contenu de votre dossier et les éventuelles demandes d'informations complémentaires des services de la préfecture à cette adresse : https://www.demarches-simplifiees.fr/dossiers/7773880

Attention, ce message ne vaut pas :

- · accusé de réception de dossier complet.
- acceptation de subvention.

Conformément aux dispositions de l'article R. 2334.24 du CGCT, vous avez la possibilité de commencer la réalisation de votre opération, dans le respect des autorisations réglementaires.

Les services de la préfecture des LANDES restent à votre disposition pour toute demande complémentaire.

La préfecture des LANDES

#### **3. Accéder au suivi de mes dossiers**

En se connectant à demarches-simplifiees.fr avec votre courriel et mot de passe vous avez accès à vos dossiers en cliquant sur le bouton « Voir mes dossiers en cours »:

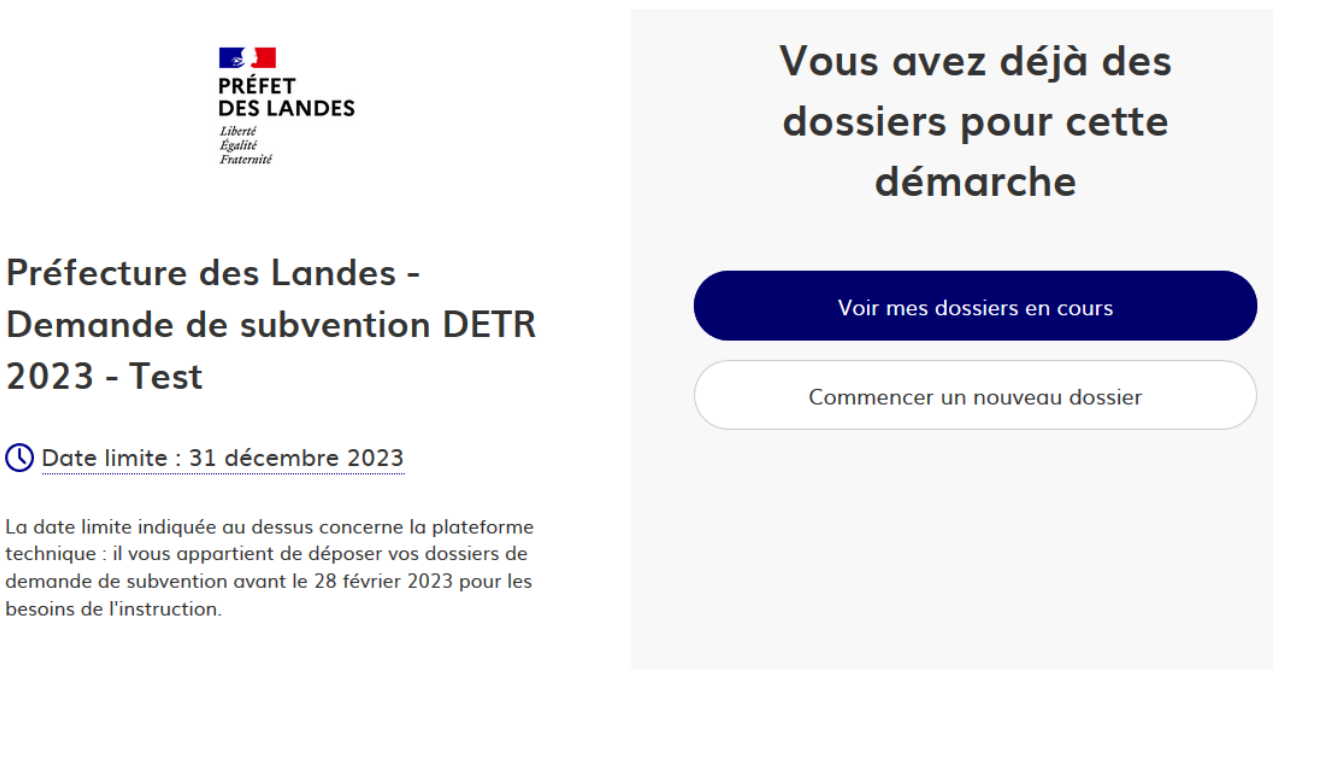

### Vous avez alors accès à vos dossiers :

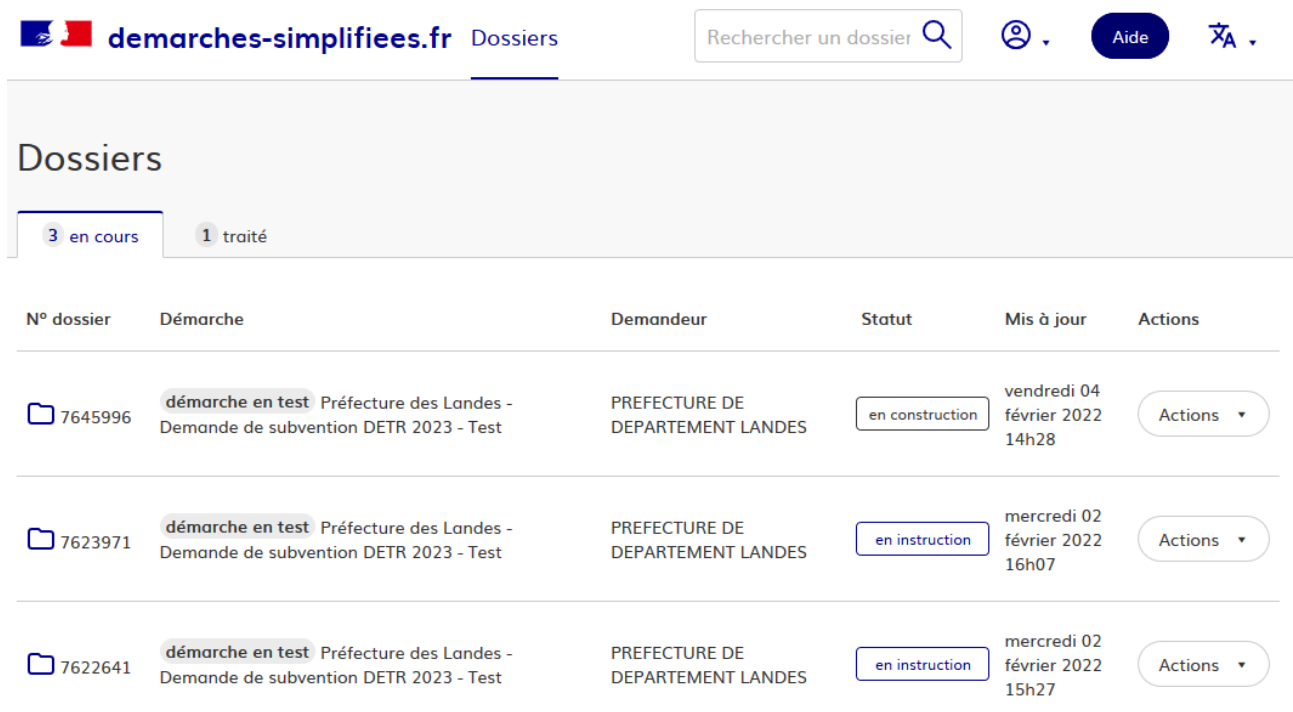

Les dossiers sont identifiés par un numéro et par l'intitulé de la démarche.

# **Consultation d'un dossier**

Afin d'accéder au détail d'un dossier, cliquez sur celui-ci. Vous pouvez l'imprimer et, s'il est en construction, le modifier. ∖

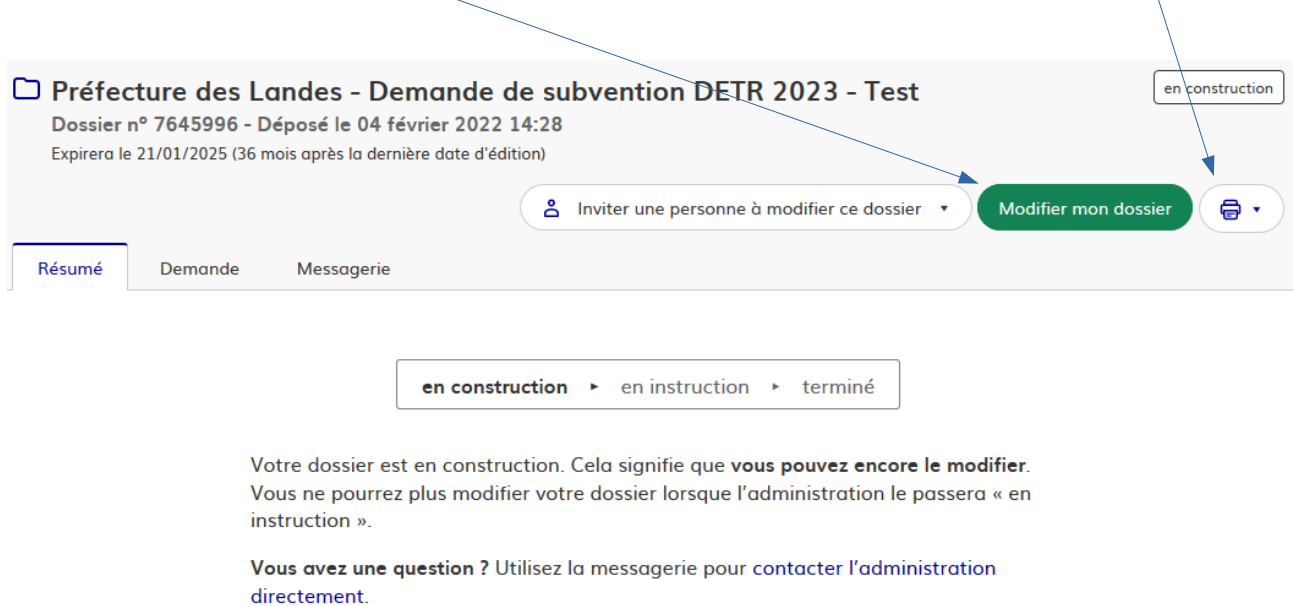

En cliquant sur le bouton « Modifier mon dossier », vous retournez sur le formulaire :

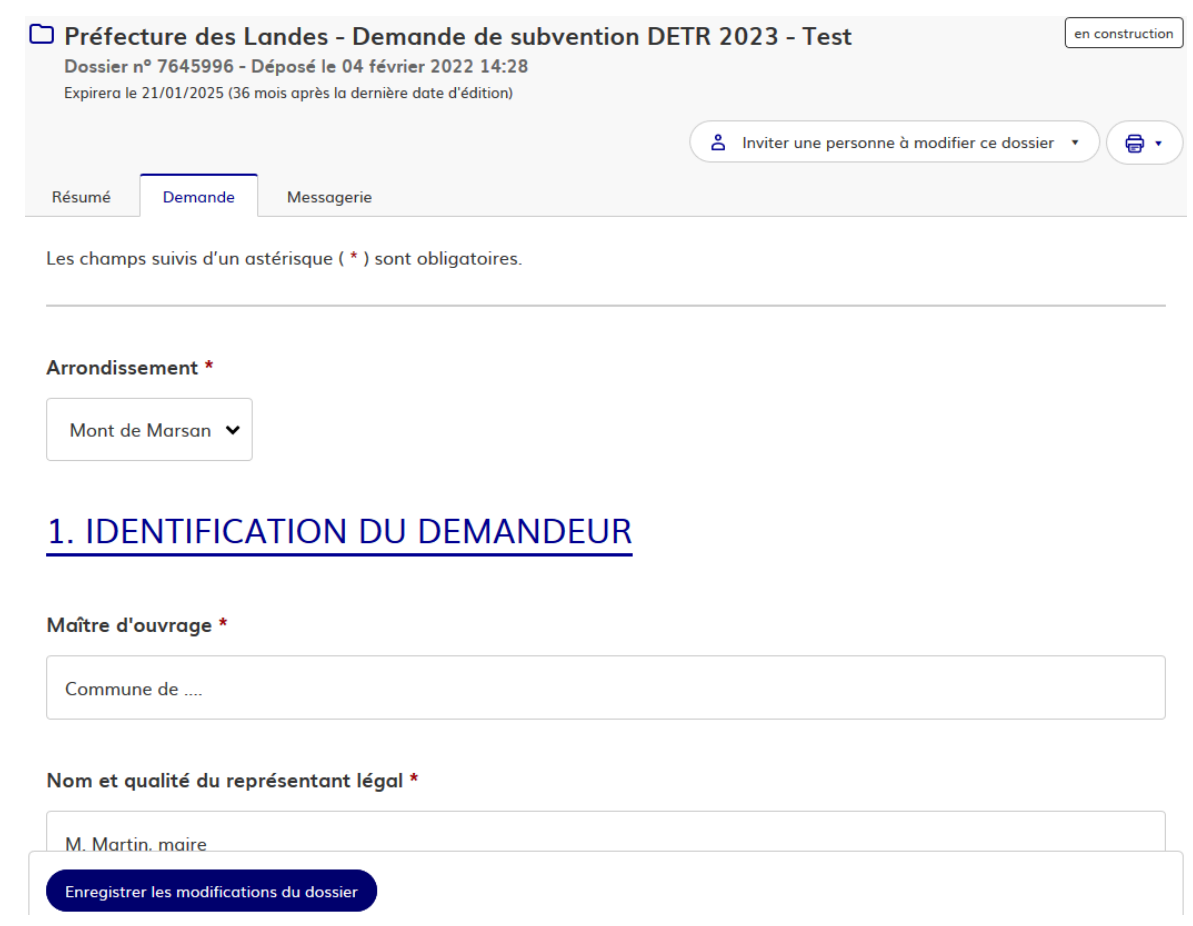

Après modification, cliquer sur le bouton « Enregistrer les modifications du dossier ».

L'onglet « Messagerie » vous donne accès aux courriels qui vous ont été envoyés et vous permet de communiquer directement avec le service instructeur.

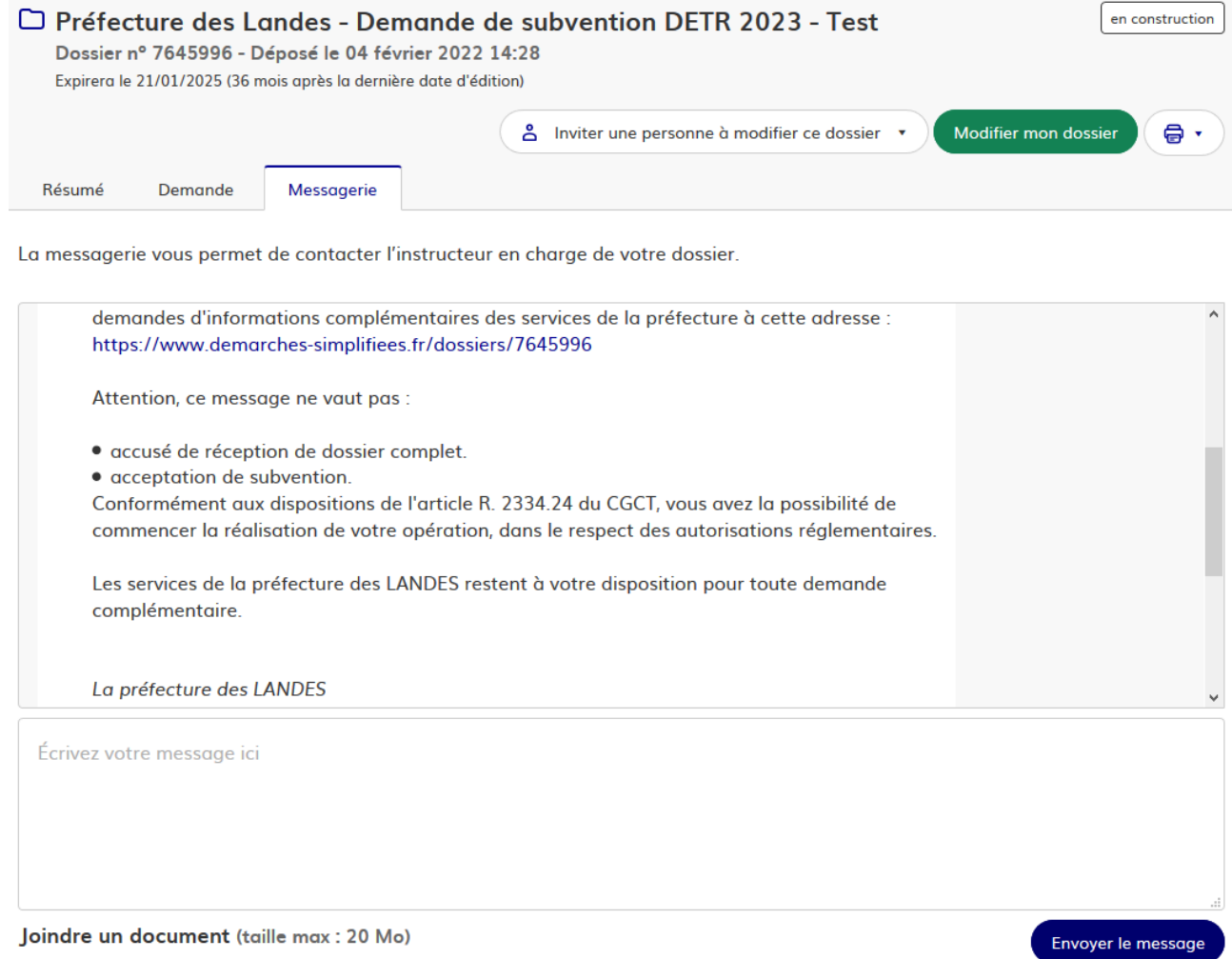

Après avoir saisi le corps du texte, cliquer sur le bouton « Envoyer le message ».

Possibilité de joindre un fichier (max 20 Mo).

# **4. Les différents statuts d'un dossier.**

### **Brouillon**

Une fois la démarche effectuée par l'usager et le dossier enregistré, celui-ci est au statut de brouillon tant que l'usager ne l'a pas déposé.

# **En construction**

Une fois le dossier déposé par l'usager, son statut est "en construction". L'usager peut encore le modifier.

# **En instruction**

Lorsque le service instructeur considère le dossier de demande de subvention complet, il lui donne le statut « en instruction ». Il ne peut plus être modifié par l'usager, mais est toujours consultable et l'onglet « Messagerie » est toujours actif.

Vous recevez alors un courriel automatique de complétude de dossier :

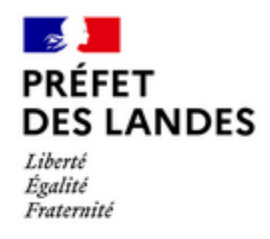

Madame, Monsieur,

Je vous informe que votre dossier n°7773880 intitulé "Jardin partagé" et déposé au titre de la Dotation d'équipement des territoires ruraux (DETR) / 2 - Mesures favorisant la transition écologique, est considéré comme complet. Il n'est plus modifiable.

Une réponse vous informant de la suite réservée à votre demande vous sera prochainement transmise

La préfecture des LANDES

Pour toute question sur la démarche de dématérialisation du dépôt de demande de DETR dans les Landes :

Cette démarche est gérée par :

Direction de la Coordination des Politiques Publiques et de l'Appui Teritorial Préfecture des Landes 26 Rue Victor Hugo, 40021 Mont-de-Marsan.

Poser une question sur votre dossier :

Par email: pref-bdlit-subventions@landes.gouv.fr Par téléphone : 05 58 06 59 27 Horaires : du lundi au vendredi de 8h00 à 12h00 et de 13h30 à 17h00 Statistiques : voir les statistiques de la démarche